## **How do I stop Bounce Verification from rejecting bounces on the ESA?**

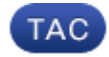

**Document ID: 118544**

Contributed by Cisco TAC Engineers.

Oct 09, 2014

## **Contents**

**Introduction How do I stop Bounce Verification from rejecting bounces on the ESA?**

## **Introduction**

This document describes how to stop Bounce Verification from rejecting bounces on the ESA.

## **How do I stop Bounce Verification from rejecting bounces on the ESA?**

The easiest way to stop your appliance from rejecting bounces is to change the default behavior globally.

- 1. Under *Mail Policies −> Bounce Verification > Edit Settings*.
- Change *Action when invalid bounce message received* from *Reject* to *Add Custom Header and* 2. *Deliver*.
- 3. Add a name for the customer header, and content.
- 4. *Submit* and *Commit* your changes.

If you are using LDAP queries, you will need to disable Bounce Verification by disabling it in the Destination Controls and Mail Flow Policies.

- 1. Under *Mail Policies > Destination Controls*, choose the Default Policy or any policy for which you have Bounce Verification enabled.
- 2. Change the *Perform address tagging* setting to *No*.
- Under *Mail Policies > Mail Flow Policies*, set *Accept Untagged Bounces* or *Evaluate Untagged* 3. *Bounces* to *Yes* for all of your Mail Flow Policies.
- 4. *Submit* and *Commit* your changes.

Updated: Oct 09, 2014 Document ID: 118544